# **MINITAB TIPS**

# The data files from the textbook are located at:

http://www.austincc.edu/mparker/software/data/

# How to construct graphs and calculate numerical summaries:

See HW0 (Calculator and Minitab Orientation)

# Note for exercise  $1.45(M)$

How to do the time series plot:  $Graph < Time$  Series  $Plot < Simple < OK$ Series: bites Click the Time/Scale button **Check Stamp** Stamp columns: year OK, OK

### Some Minitab commands for Scatterplots, Correlation, and Regression Analysis:

 $Graph < Scatterplot < Simple < OK$ Select Y, Select X, OK

 $Stat <$ Basic Statistics  $<$  Correlation

 $Stat < Regression < Regression$ 

 $Stat < Regression < Fitted$  Line Plot

Stat < Regression < Graphs < Residuals versus the variables  $\langle x \rangle$ 

#### **Drawing a SRS with Minitab**

#### Exercise 8.28 on page 219

**Sampling telephone area codes.** There are approximately 341 active telephone area codes covering Canada, the United States, and some Caribbean areas. (More are created regularly.) You want to choose an SRS of 10 of these area codes for a study of available telephone numbers.

# **Solution:**

#### Step 1: Populate column C1 with the numbers from 1 to 341

Calc < Make Patterned Data < Simple Set of Numbers Store patterned data in: C1 From first value: 1 To last value: 341  $\alpha$ 

# Step 2: Set a starting point (aka seed) for Minitab's random number generator.

(This is useful when you want to select the same random sample, or generate the same set of random data more than once.)  $Calc < Set$  Base

Set base of random data generator to: 133 (a randomly chosen number)  $\overline{OK}$ 

# Step 3: Choose a SRS of size 10

Calc < Random Data < Sample From Columns Sample 10 rows from column(s):  $C1$ Store samples in: C2 **OK** 

#### **Result:**

 $C<sub>2</sub>$ 209 267 203 309 150 166 26 306 31 185 

#### Note for exercise 8.39(M)\*:

Use Minitab to pull 20 men and 20 women Use Table B to pull 3 men and 3 women 

#### Note for exercise  $9.33(M)*$ :

Use Minitab to pull 60 schools for the treatment group Use Table B to pull 10 schools for the treatment group 

### **Minitab commands for Confidence Intervals:**

Stat < Basic Statistics < 1-Sample t Samples in columns: C1 (or Summarized data: Type in the Sample size, Mean, Standard deviation) Options  $\langle$  Confidence level: Type the level, e.g. 95 OK, OK

#### **Minitab commands for Hypothesis Testing for means:**

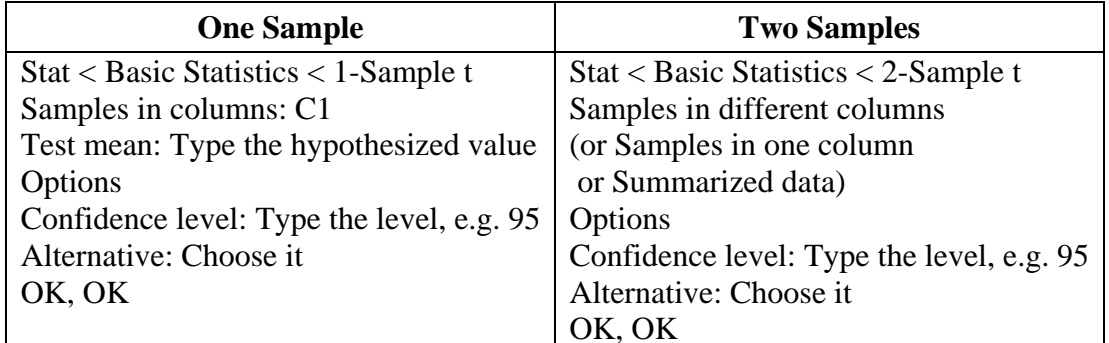

Note: If you chose a one-sided alternative, the CI will also be one-sided.

### **Minitab commands for Hypothesis Testing for proportions:**

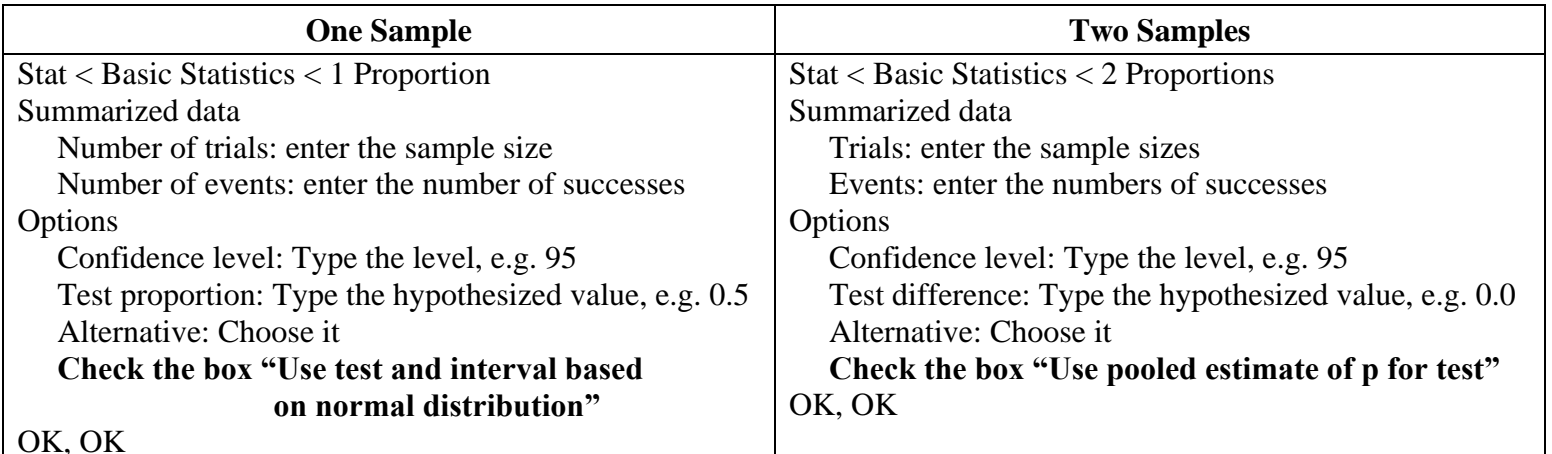

Note: If you chose a one-sided alternative, the CI will also be one-sided.

# Minitab steps for performing a Chi-Square test

Example 22.1 on page 562

Type in the Minitab worksheet your data in the following format:

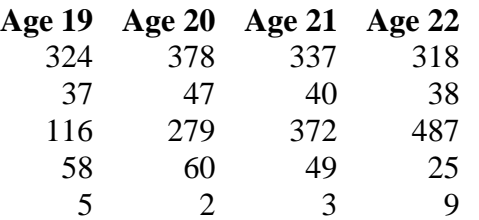

Stat < Tables < Chi-Square Test (Table in Worksheet) Columns containing the table: Select Age 19, Age 20, Age 21, Age 22 OK

Note: With the current settings of Minitab, the output will contain the numbers 1, 2, 3, 4, 5 instead of Parents, Another, OwnPlace, Group, Other.

# **Minitab command sequence for Regression Analysis**

 $Stat < Regression < Regression$ Response: Select response variable Predictors: Select explanatory variable(s) **Results** Check the button next to the desired output, OK Options Predictions intervals for new observations: Type the  $x$  value at which to predict, e.g. 16 Confidence level: Type the confidence level, e.g. 95 OK, OK

 $Stat < Regression < Fitted$  Line Plot  $Stat < Regression < Regression <$  Graphs  $<$  Residuals versus fits